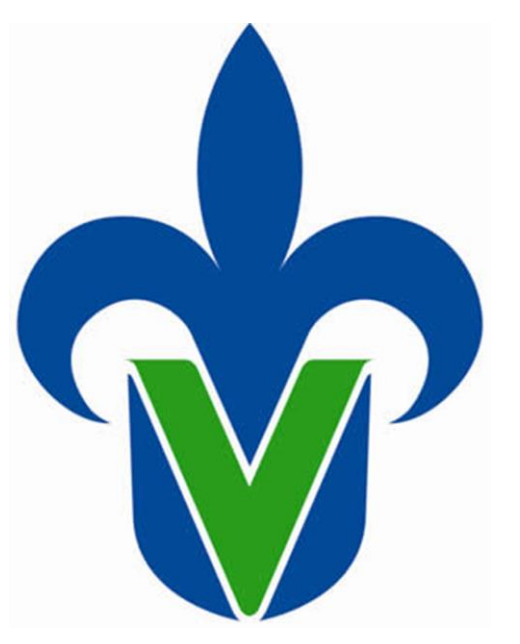

# **Universidad Veracruzana**

## **Dirección General de Recursos Humanos**

## **Guía de Acceso al Portal de Consulta de CFDI's de Nómina**

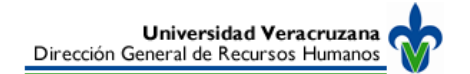

## **Guía Visual Guía Descriptiva**

- **1.** Ingresar a la liga proporcionada mediante el correo electrónico institucional.
- **2.** Ingresar el **RFC** (incluyendo la homoclave), y la **Contraseña** proporcionada en el correo electrónico.
- **3.** Opción que permite realizar la creación de contraseña, pidiendo los datos obligatorios de RFC y CURP.
- **4.** Opción que permite recuperar su contraseña
- **5.** Manual de ayuda para la operación de la plataforma
- **6.** Hacer clic en el botón **Ver Nómina** para acceder a la consulta del **Historial de recibos de Nómina** .

Al hacer clic en **Ver Nómina**, se validarán tanto el RFC como la contraseña ingresada; si el RFC no es correcto, al ingresar la contraseña y dar Ver Nómina, se mostrará el mensaje "El RFC no tiene el formato correcto, favor de corregirlo."; si el RFC es correcto pero la contraseña no, entonces se mostrará el mensaje: "0 -La contraseña es incorrecta. Favor de corroborar con el emisor de su recibo de Nómina.".

### (i) https://fx.facturaxion.com/facturaxion/ConsultaT.swf?parametro=UVE450101FM9

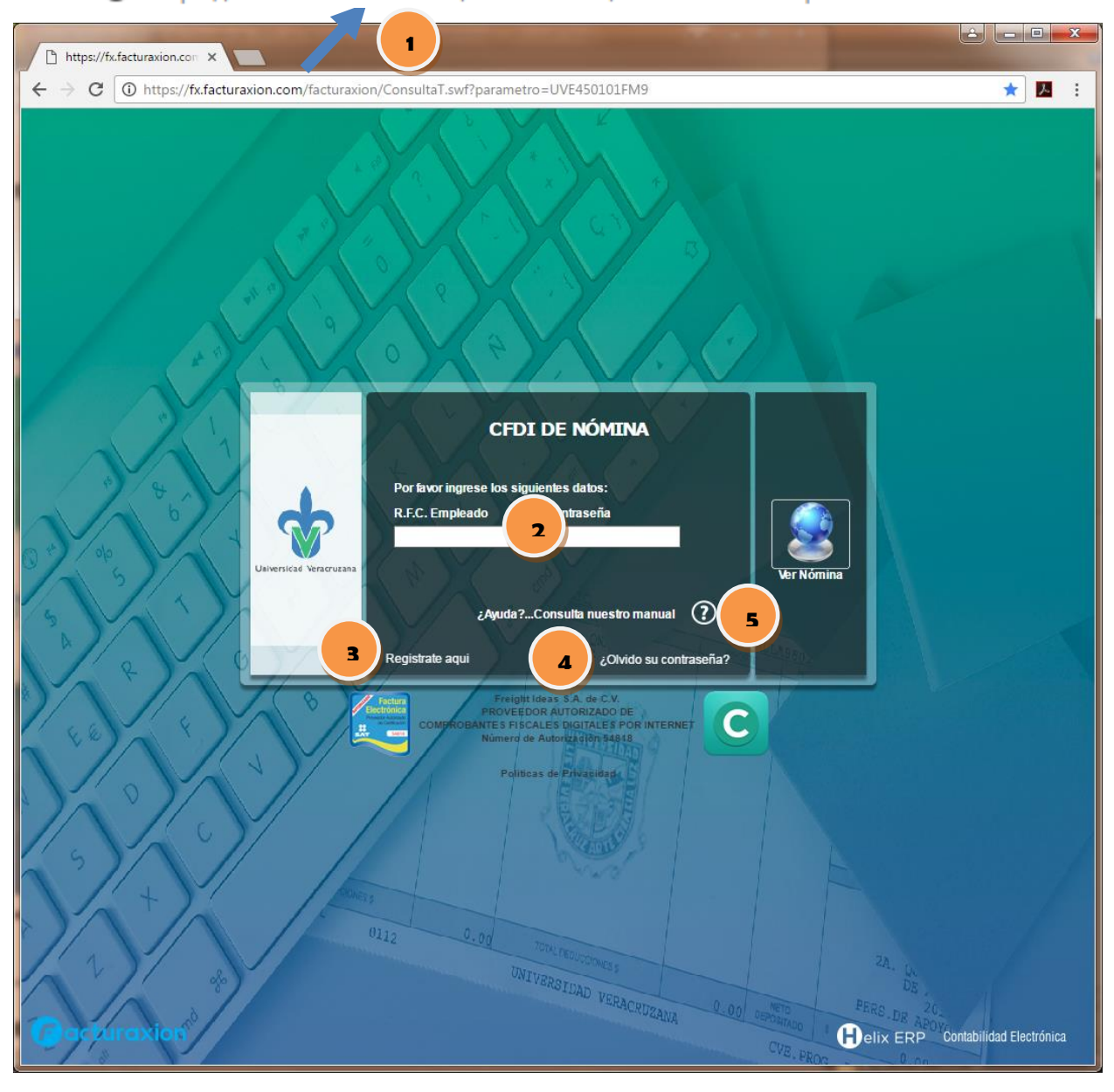

## **Guía Visual**

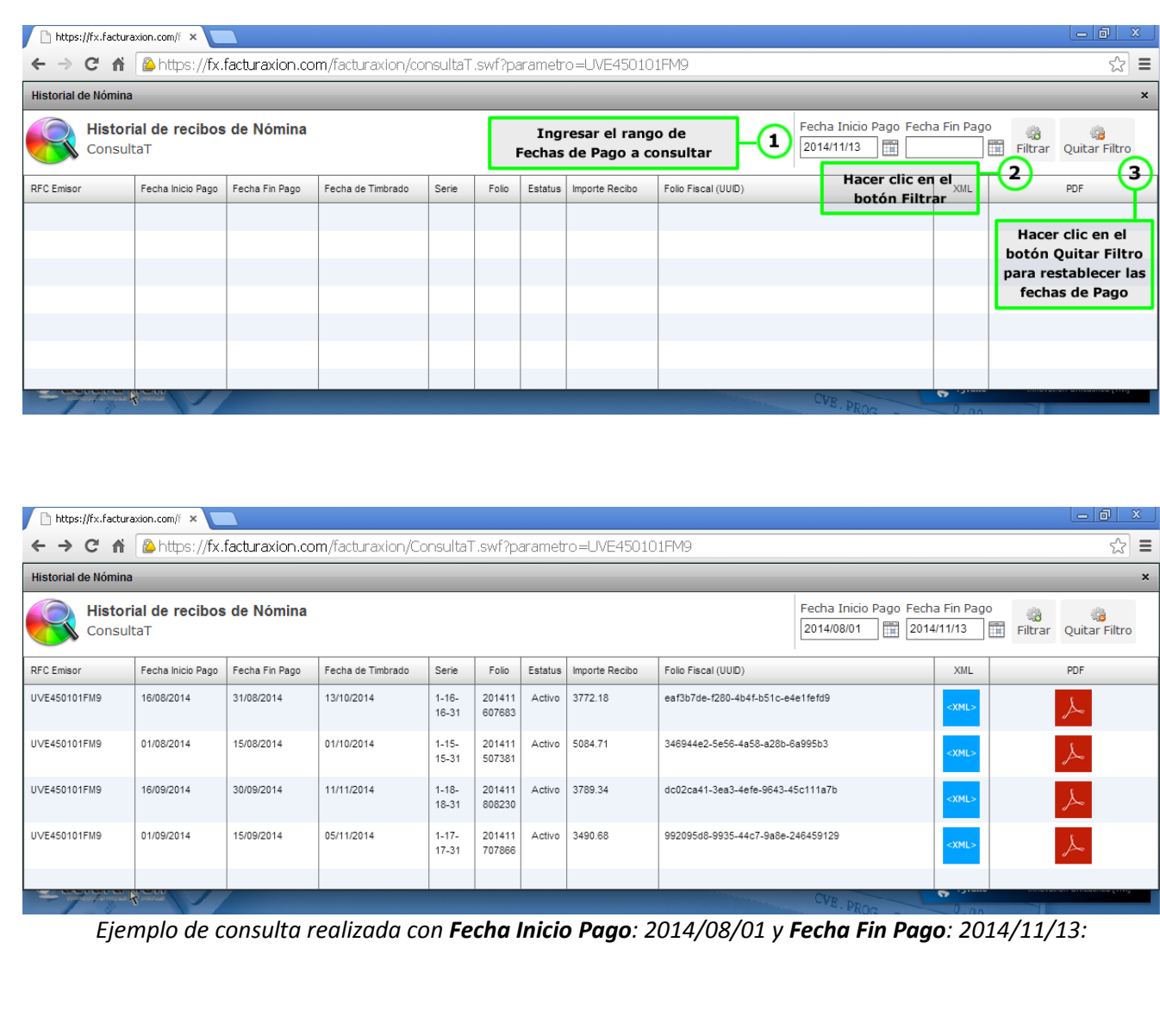

## **Guía Descriptiva**

**1.** Ingresar **Fecha Inicio Pago** y **Fecha Fin Pago**. Ambas fechas son requeridas. Por default en **Fecha Inicio Pago** se mostrará la fecha del día actual permitiendo su modificación al hacer clic sobre esta o en el icono contiguo el cual también está habilitado para **Fecha Fin Pago**, desplegándose un calendario para seleccionar la fecha deseada, desplazándose hacia otros meses con las flechas

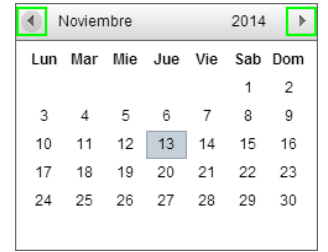

- **2.** Hacer clic en el botón **Filtrar** para realizar la búsqueda de registros de recibos de nómina en el rango de fechas ingresado. En caso de no haber ingresado una Fecha Fin Pago, se mostrará el mensaje: "Seleccione una fecha de Fin de Pago para el filtro de CFDI de Nómina."
- **3.** Para realizar otro filtro restableciendo las fechas de inicio y fin de pago, hacer clic en el botón **Quitar Filtro**.

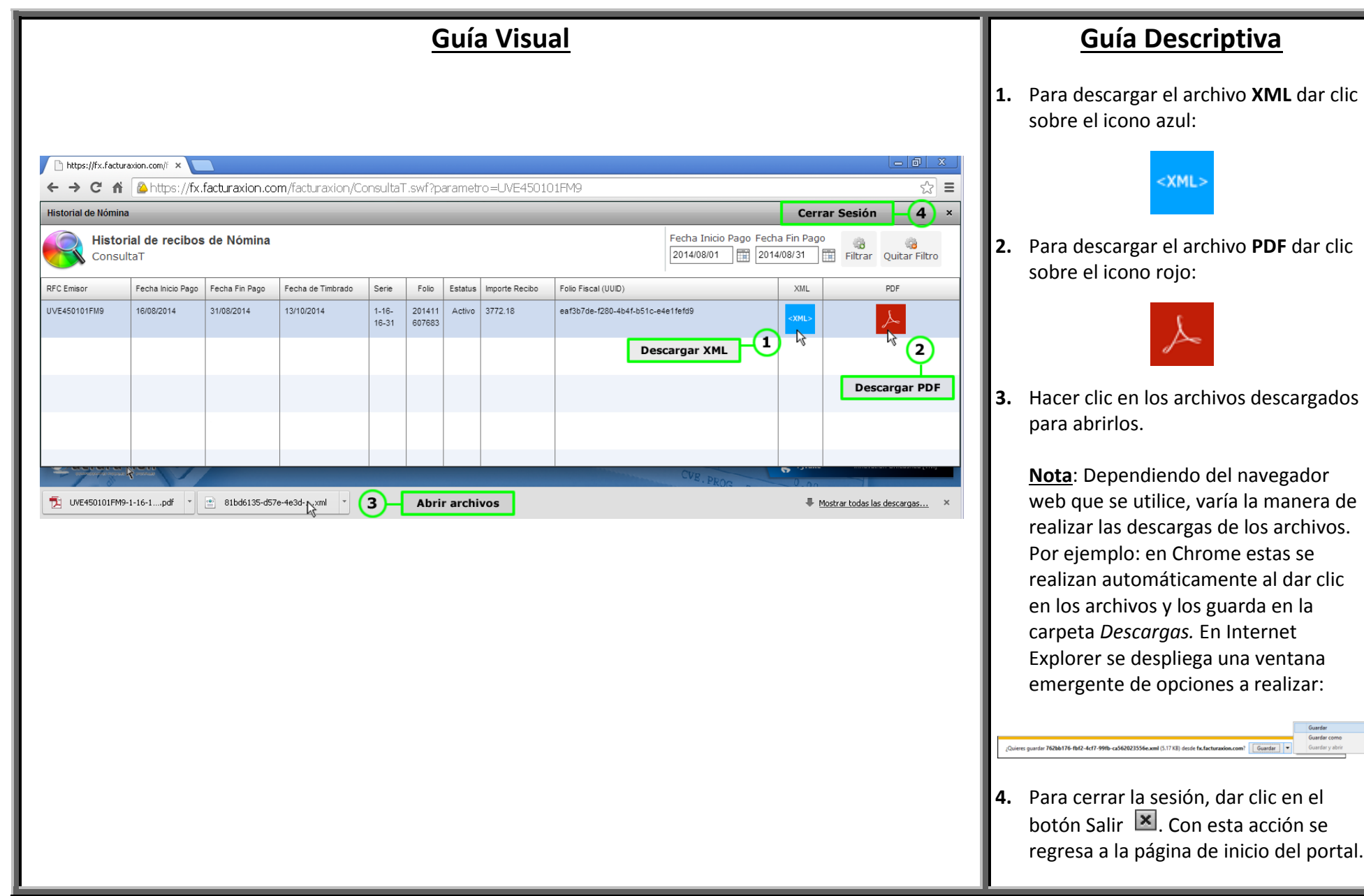